## **Installation de Window Builder**

1 - allez sur la page<https://www.eclipse.org/windowbuilder/download.php>

2- Copiez (clic droit, copier l'adresse du lien) le lien de la colonne « Update Site » qui correspond à votre version d'éclipse.

3- Ouvrez Eclipse et aller dans le menu Help → Install New Software.

4 - Choisissez le bouton « Add ». Dans le champs, « Name », mettez « Window Builder » et dans le champ « Location », mettez le lien que vous avez copié précédemment.

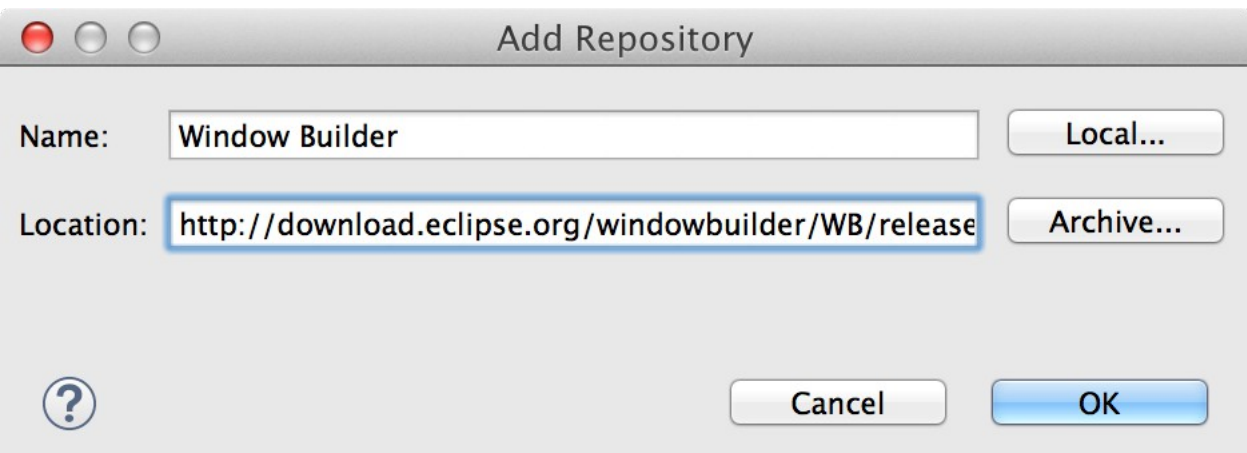

5 – Une fois la liste mise à jour, choisissez d'installer « Swing Designer »

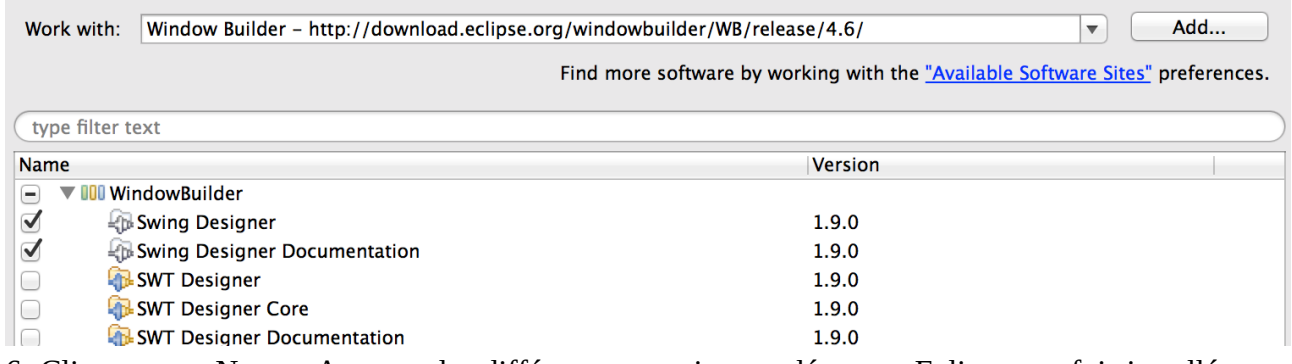

6- Cliquer sur « Next », Accepter les différentes questions, redémarrez Eclipse une fois installé et cela devrait fonctionner.